### **INSTRUCTION MANUAL**

The functions that will be altered by updating the firmware are described here.

# **Widget and Application Operation**

### **SNS Widget**

- **1** Press the <HOME> button.
- **2** Flick the screen left or right to select the Service panel.
- 3 Touch  $[\mathbf{N}]$ .
- **4** Select the SNS Widget.

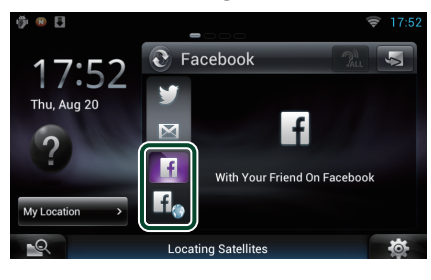

#### H

Articles you posted or shared are displayed.

#### lf<sub>o</sub>

The Web browser starts and the Facebook Web site is displayed.

### **Facebook (SNS Application)**

- **1** Press the <HOME> button.
- **2** Flick the screen left or right to select the Network contents panel.
- $3$  Touch [ $\boxplus$ ].
- **4** Touch [ SNS].
- **5** Touch [ c (Facebook)].
- **6** Perform desired operation as follows.

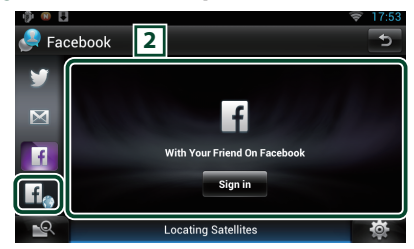

#### 2 **Article list**

Articles you posted or shared are displayed. Touching this displays details.

While the latest information is displayed at the top, sliding the list down updates the information.

 $\mathbf{P}$ : Reads out the article by voice.

 $H_{\infty}$ 

The Web browser starts and the Facebook Web site is displayed.

## **Facebook (web browser)**

- **1** Press the <HOME> button.
- **2** Flick the screen left or right to select the Service panel.
- 3 Touch  $\lceil \mathbf{S} \rceil$ .
- **4** Select the SNS Widget.
- $\overline{\mathbf{5}}$  Touch  $\overline{\mathbf{1}}$ .
- **6** Enter the Email address/Phone and Password.

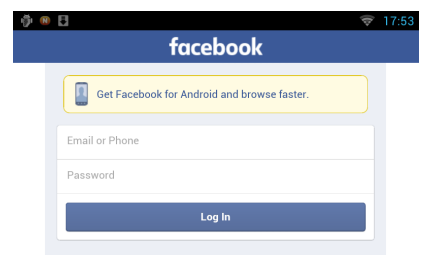

#### **7** Touch [Log in].

You have logged in to the Facebook Web site.

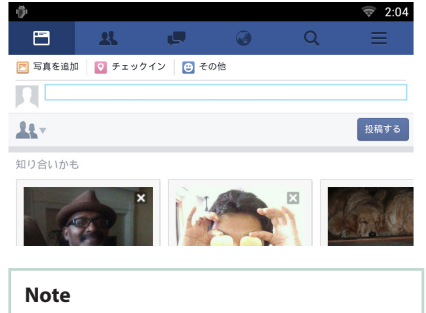

• You can save the ID and password to the Web browser.

# **Functions of the Buttons**

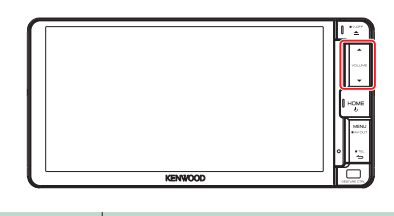

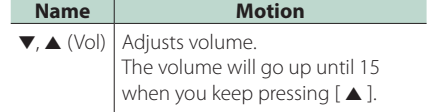